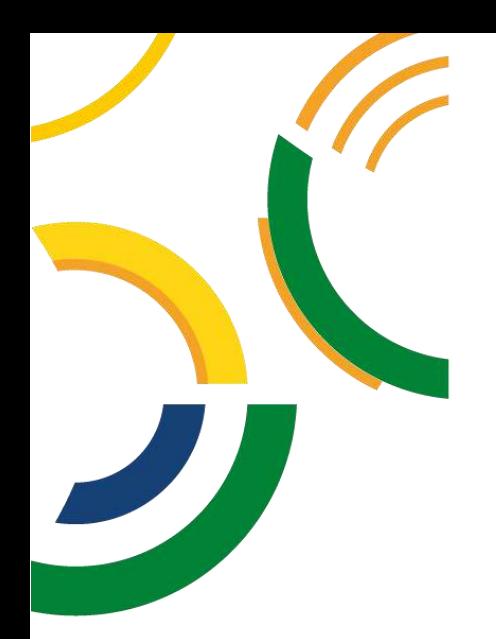

# **Manual de Orientações no Módulo de Estágio do Sistema Integrado de Gerenciamento de Atividades Acadêmicas (SIGAA)**

**Estágio Não Obrigatório – Discentes**

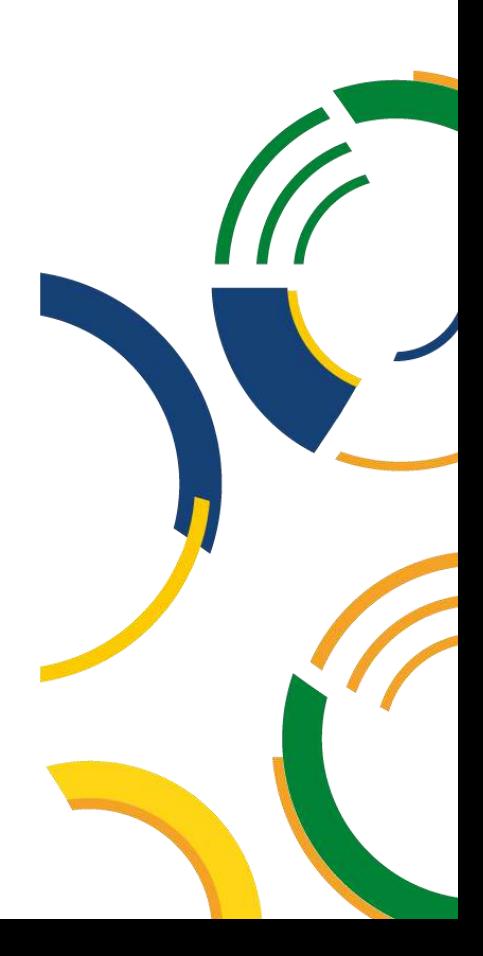

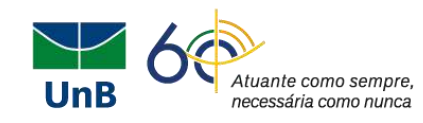

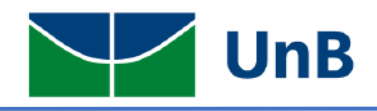

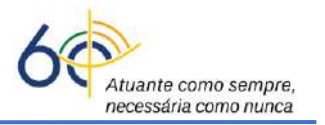

# **Instruções de Pré-Cadastro no Módulo de Estágio do Sistema Integrado de Gerenciamento de Atividades Acadêmicas (SIGAA) Estágios Não Obrigatórios – Discentes**

A Universidade de Brasília (UnB) aprovou em 16 de setembro de 2021 em sua 631ª Reunião do Conselho de Ensino, Pesquisa e Extensão (CEPE), o Regulamento Geral de Estágios de Graduação (Resolução CEPE nº 104/2021), tendo por base a Lei Federal de Estágios nº 11.788/2008. Com isso, a Coordenação de Estágios de Graduação (CESG) juntamente com a Diretoria de Acompanhamento e Integração Acadêmica (DAIA) e o Decanato de Ensino e Graduação (DEG) vêm trabalhando para otimizar a tramitação e a assinatura dos Termos de Compromisso de Estágio (TCE) e documentos relacionados, tais como: Termo Aditivo, Termo de Rescisão e Relatórios de Atividades.

Para tal, o Módulo de Estágio do Sistema Integrado de Gestão de Atividades Acadêmicas (SIGAA) será a nova ferramenta na tramitação dos processos de estágios na UnB.

O(a) discente terá papel fundamental no processo sendo ele o responsável pela sua abertura através do Pré-Cadastro. A Secretaria ou o(a) Professor(a) Orientador(a) dará continuidade para a ativação do Estágio.

### **TERMO DE COMPROMISSO DE ESTÁGIO – NÃO OBRIGATÓRIO**

Para **Estágio Não Obrigatório (ENO)**: o(a) discente deverá encaminhar o termo de compromisso de estágio (TCE) em *pdf* escaneado para a Secretaria ou para o(a) Professor(a) Orientador(a) com as assinaturas: da empresa, do(a) supervisor(a) e discente. **Obs**: *pdf* deve estar com *qualidade de digitalização e nítido*!

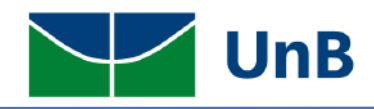

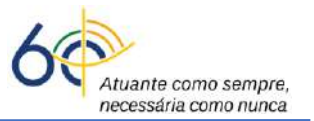

#### 1) O(a) aluno(a) irá iniciar o processo através do registro do estágio no SIGAA

O sistema aceita apenas a data atual (**não é possível cadastrar estágio com 1 dia de data retroativa**!). Sendo assim, cadastrar o Termo de Compromisso de Estágio (TCE) com pelo menos **10 dias antes da data de início**, lembrando que existe um fluxo de tramitação.

**Antes de registrar o TCE no SIGAA, conferir o** *check list* **do TCE:**

- o Assinatura do(a) discente *sem ser rubrica*
- o Assinatura da concedente *sem ser rubrica*
- o Assinatura do(a) supervisor(a) *sem ser rubrica*
- o Nome diretor da DAIA: **Rafael Oliveira Rocha**
- o Nome da coordenadora de estágios: **Thaís Alves da Costa Lamounier**
- o Dados digitados pelo(a) discente no SIGAA (**TODOS** os dados abaixo são **Obrigatórios**):
	- ➢ Data de início das atividades de estágio;
	- ➢ Data de término das atividades de estágio;
	- ➢ Valor da Bolsa;
	- ➢ Auxílio transporte;
	- ➢ Carga horária semanal;
	- ➢ Seguro contra acidentes pessoais;
	- ➢ Plano de atividades.

Com relação as *assinaturas*, é importante ressaltar:

#### a) **As assinaturas poderão ser digitais ou eletrônicas**;

b) **Se forem assinaturas físicas ou manuais tem que ser o nome por extenso e virem acompanhadas com matrícula ou carimbo (***não pode ser rubrica***);**

c) Caso alguém **assine no lugar da pessoa indicada no TCE**, deve ser apresentado o **documento de delegação de competência** para a troca de assinatura.

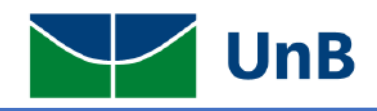

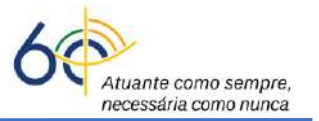

### **INICIAR A ABERTURA DO PROCESSO NO SIGAA (PRÉ-CADASTRO)**

**1)** Fazer login no SIGAA e acessar o "*Portal do Discente*" (indicado na Figura abaixo com uma **seta** 

**vermelha**).

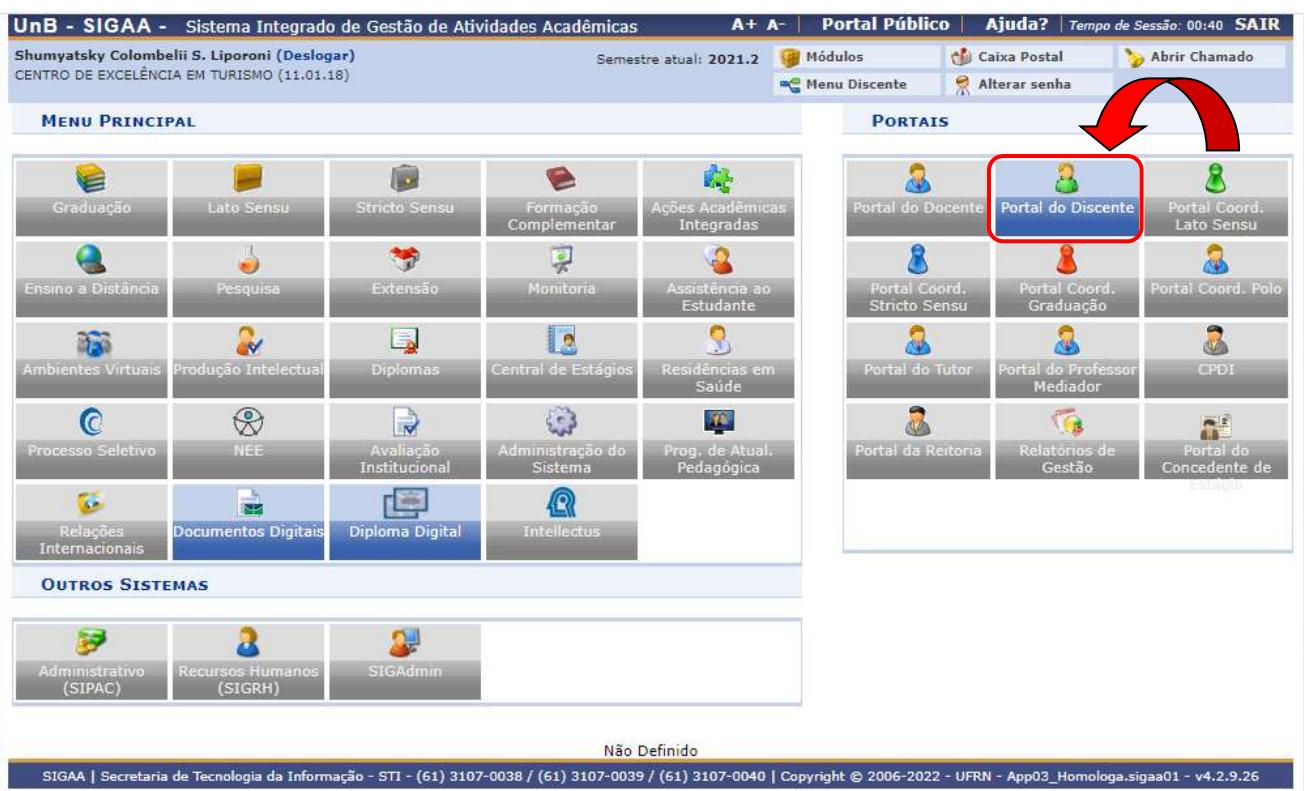

**2)** Ao entrar no portal, selecionar as opções: **Estágios → Pré-Cadastro de Estágios**, como ilustrado nas figuras abaixo.

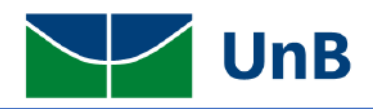

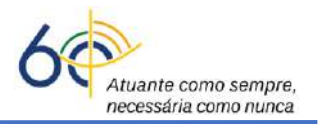

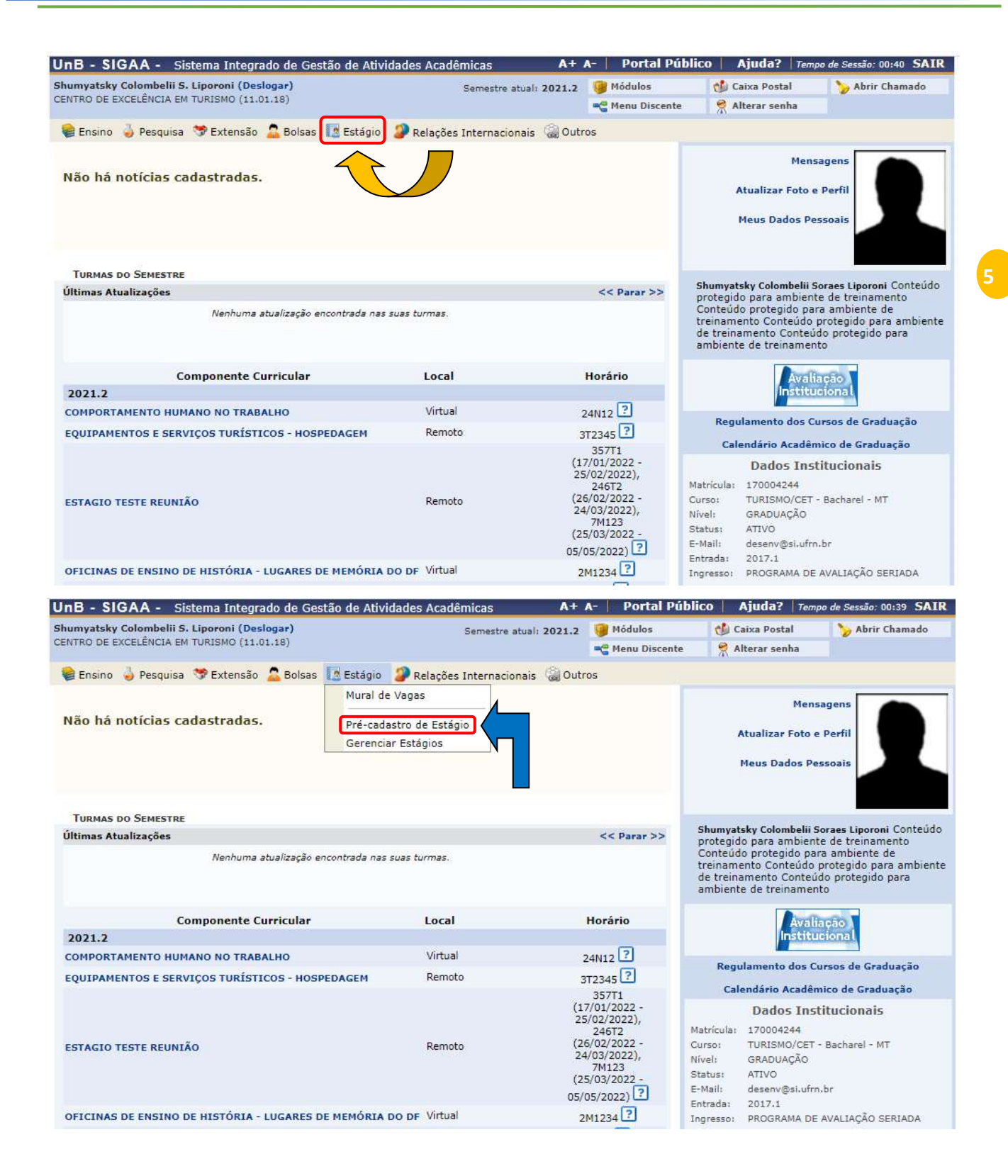

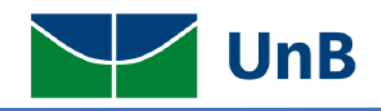

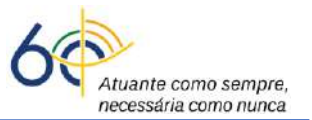

- **3)** Em seguida, **selecionar**:
	- a)a empresa conveniada para estágio;
	- b)selecionar **ESTÁGIO OBRIGATÓRIO/NÃO OBRIGATÓRIO** e Buscar;
	- c) marcar a empresa na setinha verde  $\left( \bullet \right)$ .

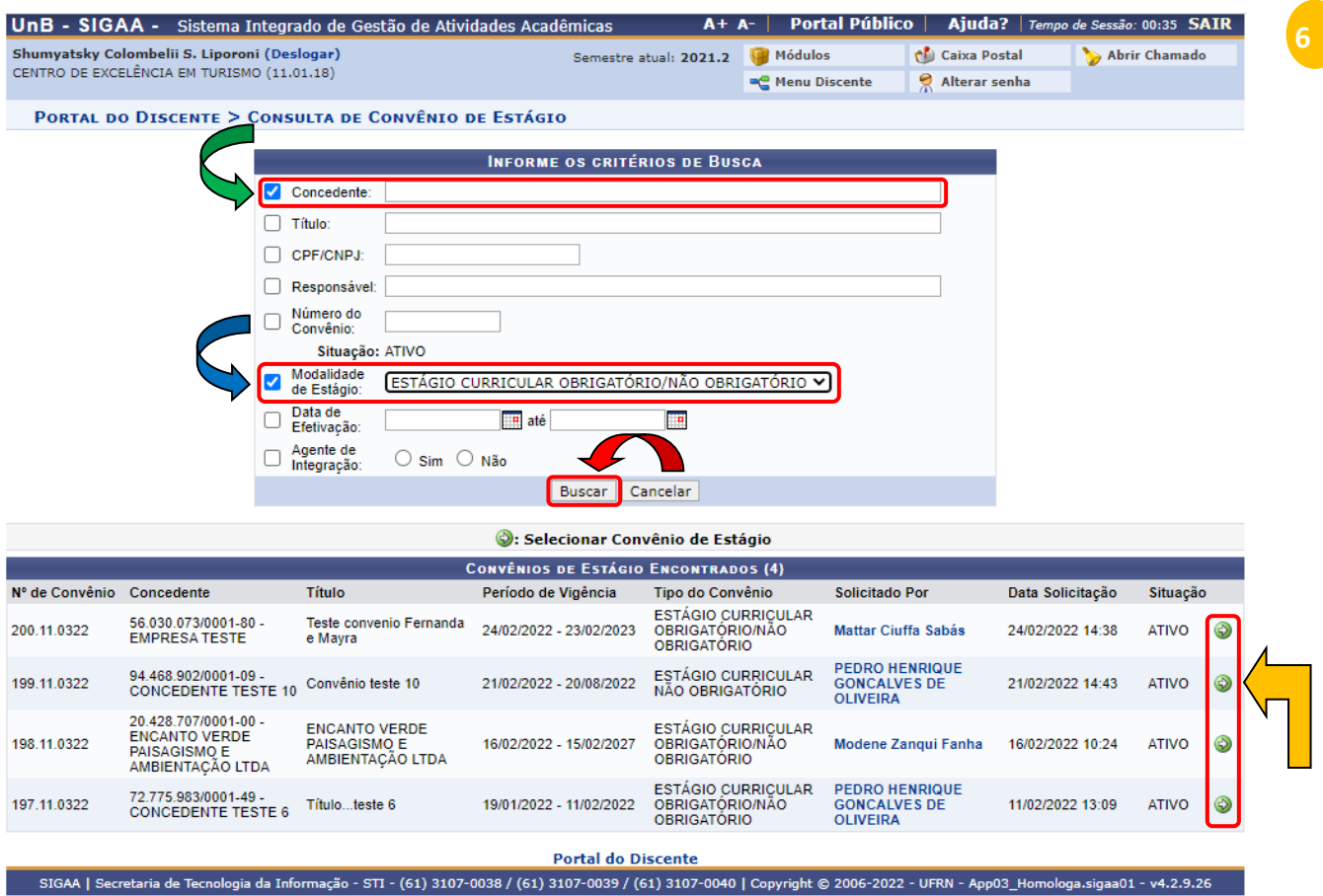

#### **Mas se a empresa não estiver cadastrada ou não tiver convênio formalizado com a UnB?**

*Resposta: A empresa deverá encaminhar um e-mail para [conveniosestagio@unb.br](mailto:conveniosestagio@unb.br) solicitando informações a respeito da documentação e formalização de convênio entre a empresa e a Universidade de Brasília. O termo de compromisso de estágio somente poderá ser cadastrado se a empresa estiver com o status ATIVO no SIGAA*.

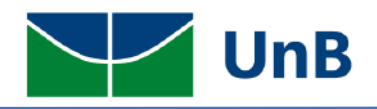

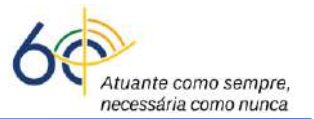

**4)** Selecionar ou preencher os seguintes campos: *Tipo de estágio não obrigatório, carga horária* 

*semanal, valor da bolsa, valor do auxílio transporte e professor orientador da UnB*.

#### **TODOS OS CAMPOS COM ASTERISCO AZUL SÃO DE PREENCHIMENTO OBRIGATÓRIO**

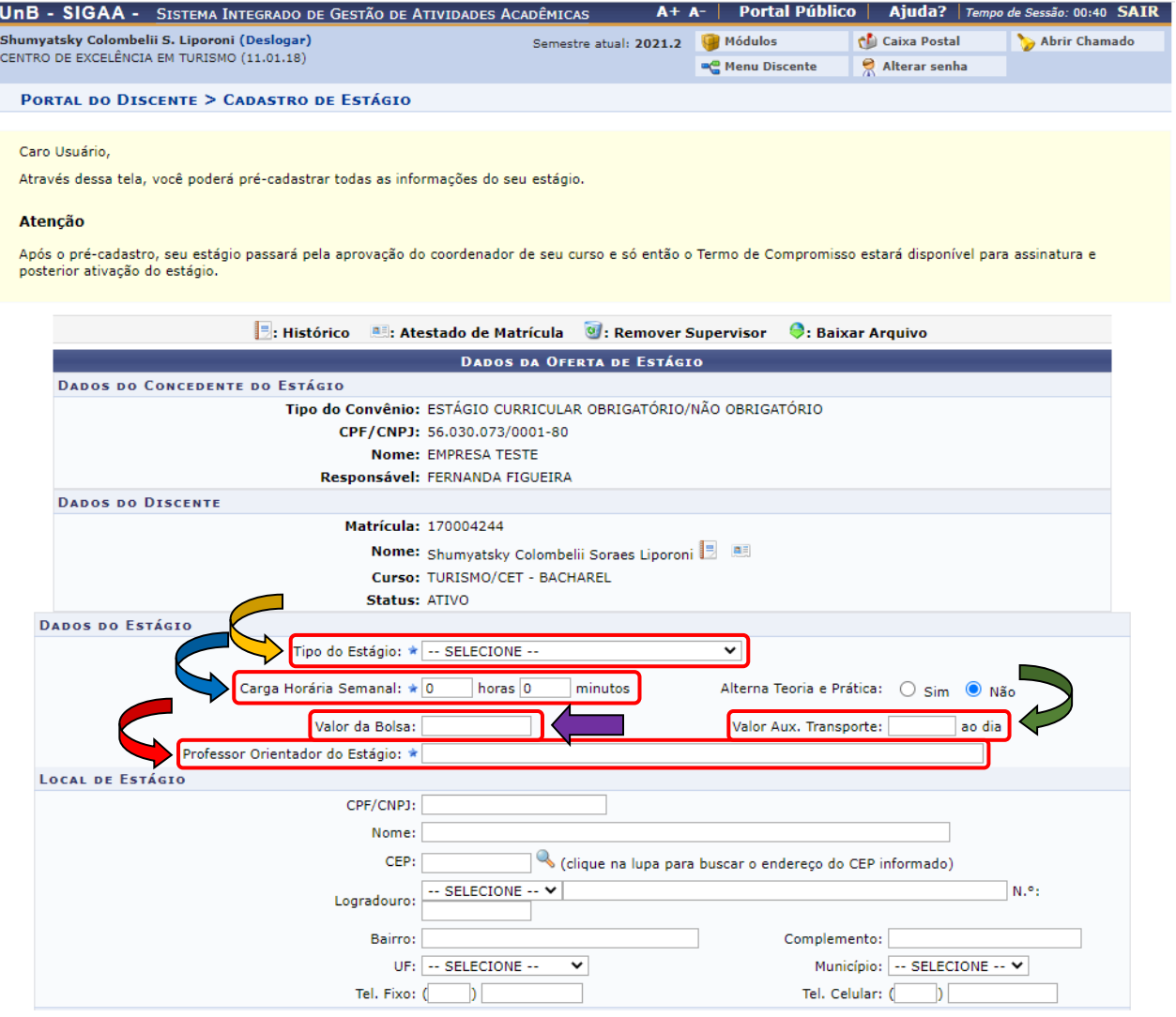

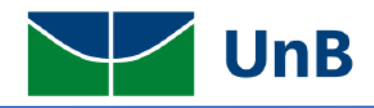

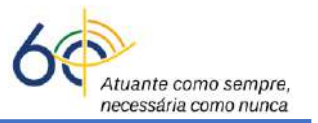

**5)** Se for integradora como CIEE, AGIEL, UPA, FECOMÉRCIO entre outras, cadastrar os dados da empresa onde será realizado o estágio (CNPJ, NOME, CEP, LOGRADOURO, UF e MUNICÍPIO).

#### **SE O CEP ESTIVER CORRETO, BASTA INCLUIR NO CAMPO E CLICAR NA TELA QUE O ENDEREÇO É PREENCHIDO AUTOMATICAMENTE.**

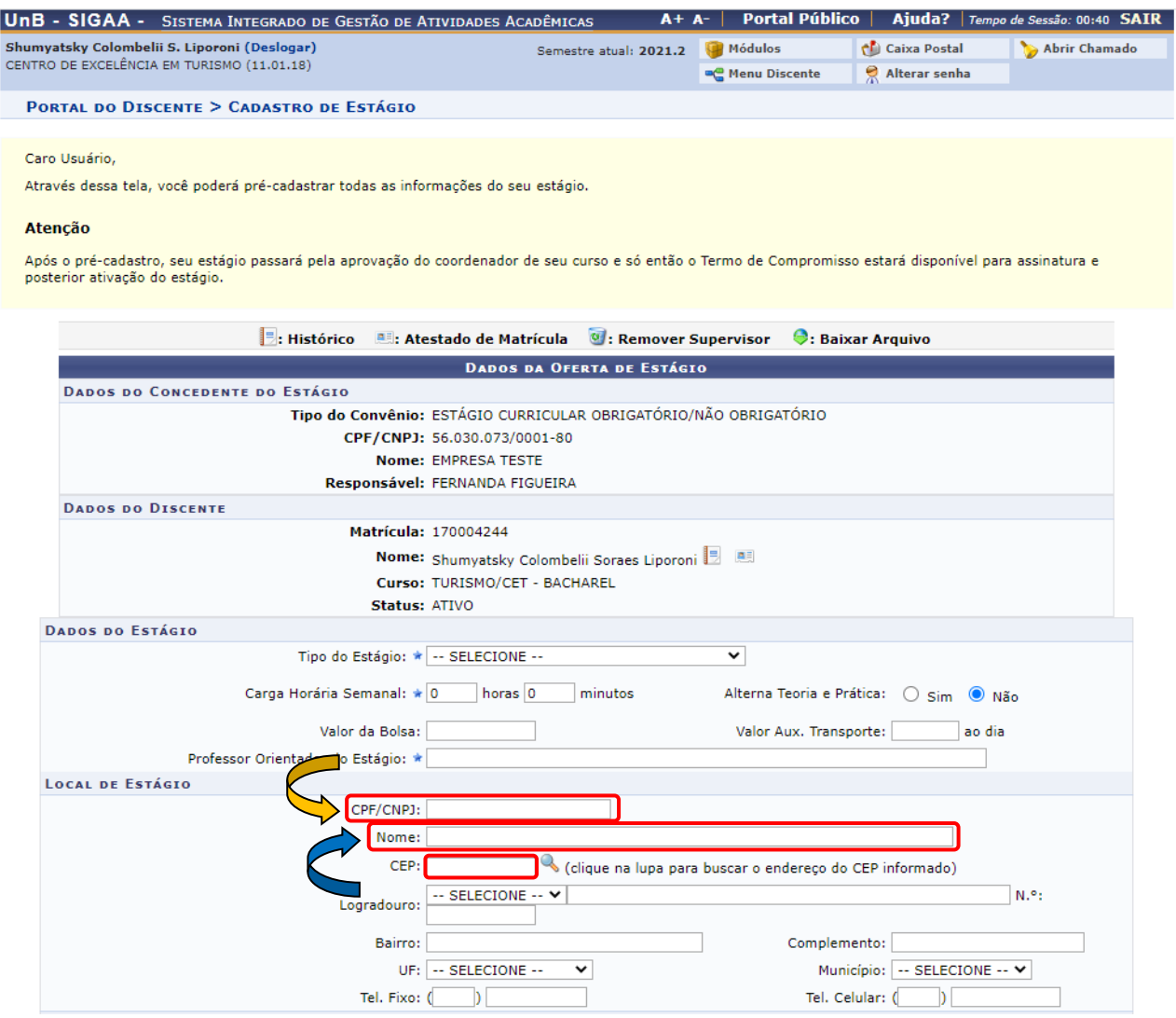

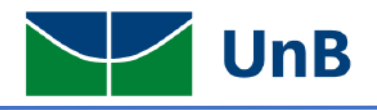

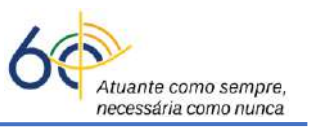

**6) Cadastrar**: setor do estágio, o(a) responsável pela empresa e o(a) supervisor(a). Posteriormente, clicar em **Supervisor e CADASTRAR SUPERVISOR**

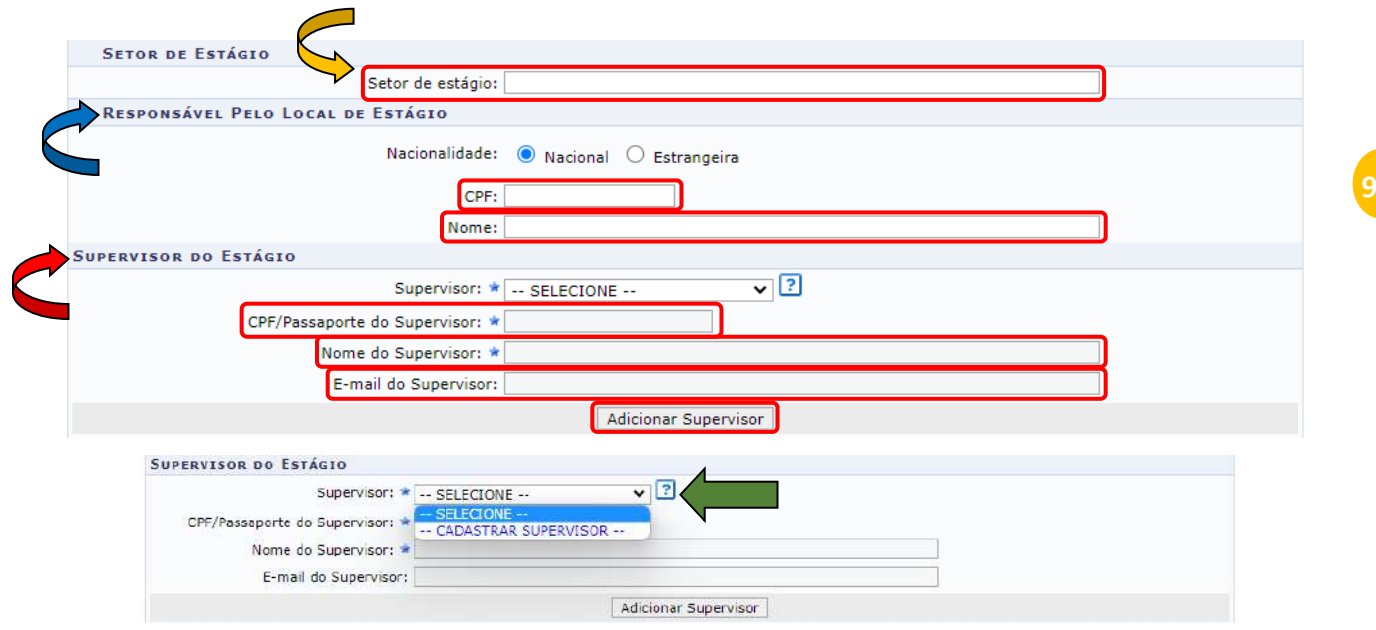

**Observação:** No momento de cadastrar o supervisor, os dados CPF, NOME e CARGO são obrigatórios. No local cargo escrever a palavra: **SUPERVISOR ou SUPERVISORA**. Quando aparecer a mensagem: Supervisor cadastrado com sucesso clique em VOLTAR.

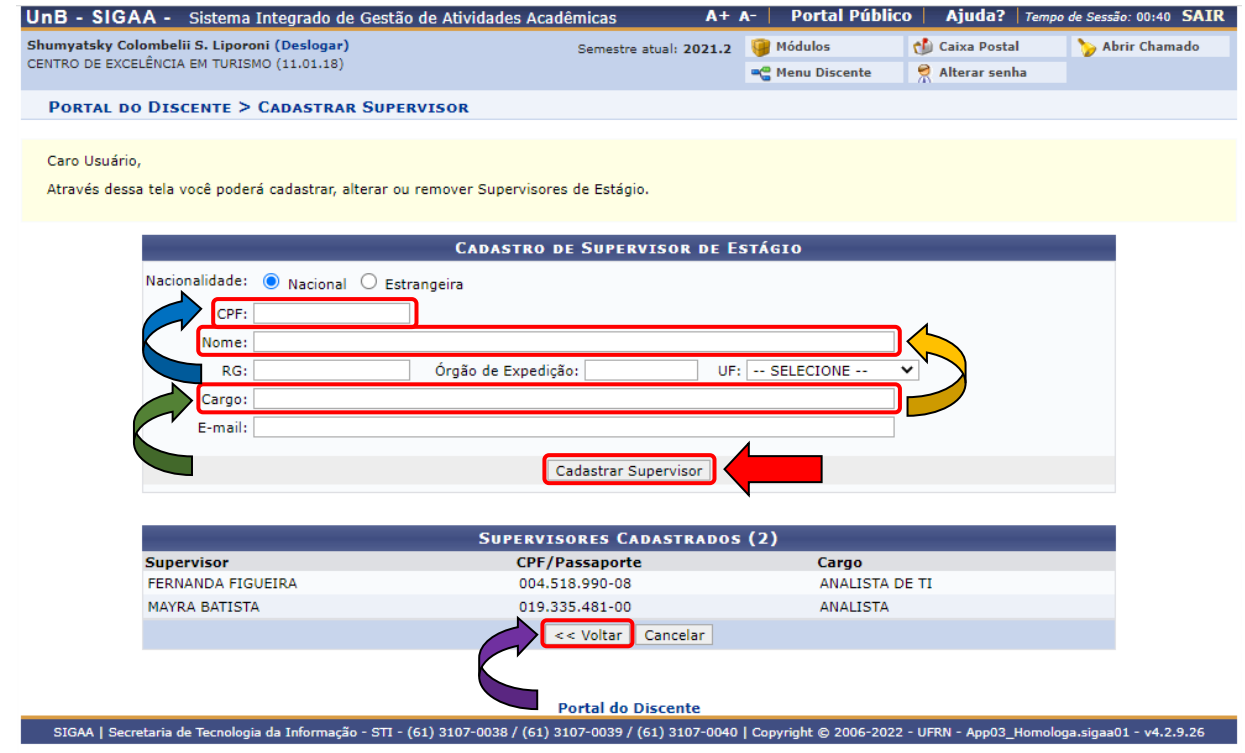

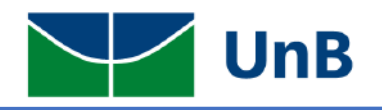

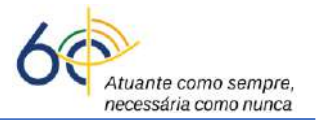

**7)** Selecionar o supervisor **→** escolha o nome cadastrado **→** clicar em **Adicionar Supervisor**. SUPERVISOR DO ESTÁGIO Supervisor: \* ... SELECTONE -তা CPF/Passaporte do Supervisor: \* Nome do Supervisor: \* **10** E-mail do Supervisor: Adicionar Supervisor

### **HORÁRIO DO ESTÁGIO**

**8)** Cadastrar o horário do estágio na grade horária (**não pode ter choque de horário com as disciplinas**). Conforme a Lei 11.788/2008, art. 10, inciso II: **a carga horária máxima por dia deverá ser de 6 horas** e **a carga horária semanal máxima de 30h**. *Observação:* a lei permite a excepcionalidade da carga horária semanal ser de 40h, sendo a carga horária diária máxima de 8h, desde que prevista no **Plano Político Pedagógico do Curso (PPC)** e aprovada em reunião colegiada. Consulte seu(sua) Coordenador(a) de Curso para saber dessa excepcionalidade.

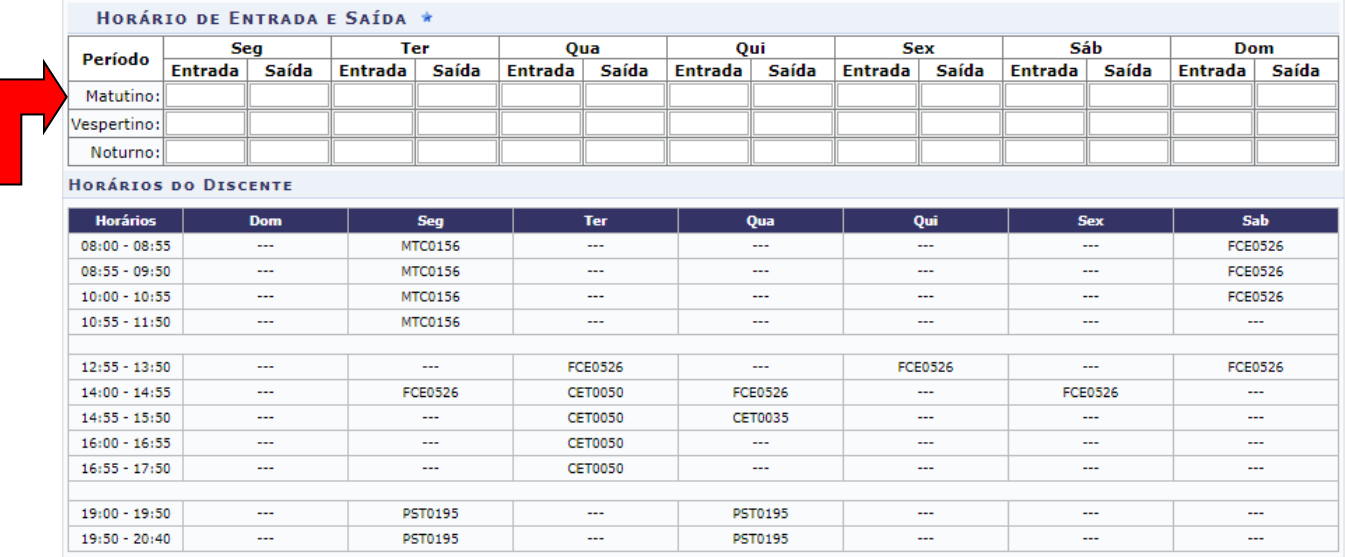

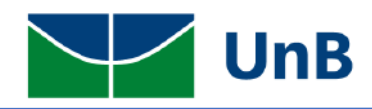

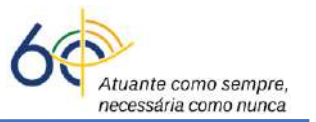

### **SEGURO CONTRA ACIDENTES PESSOAIS**

**9)** CNPJ da seguradora, nome da seguradora, apólice do seguro, valor da apólice são campos obrigatórios. **Observação**: **não precisa subir o** *pdf* **do seguro**.

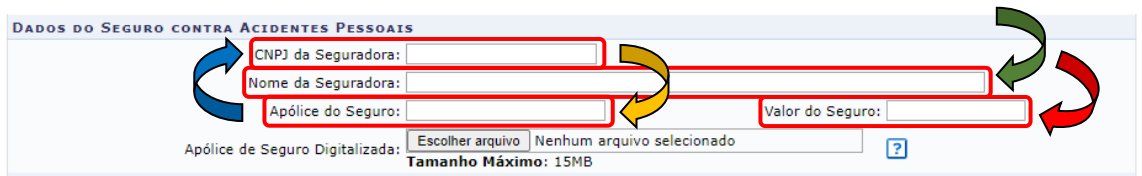

**Atenção!** As informações sobre a Seguradora do **Estágio não Obrigatório** são fornecidas pela **empresa** ou pela **integradora** (CIEE, AGIEL, etc)

**10) Preencher**: a data de início do estágio (**não pode ser data retroativa de 1 dia!**); data de fim do estágio; as atividades no plano de trabalho (estão no TCE) **→** clicar em **Continuar →** depois clicar em **Confirmar.**

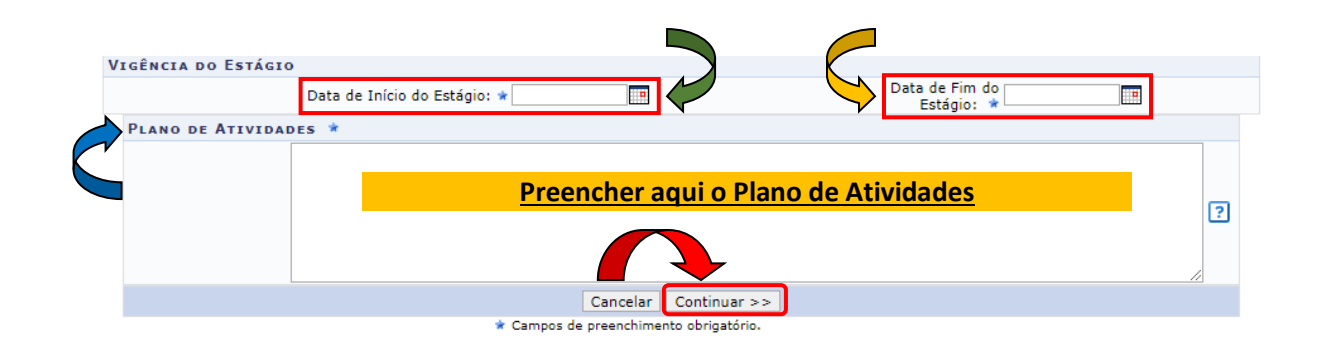

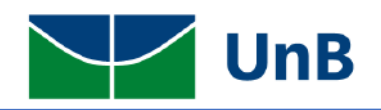

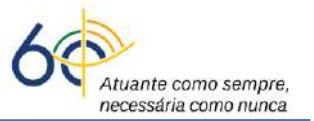

**11)** Verificar a mensagem: **Operação Realizada com Sucesso!**

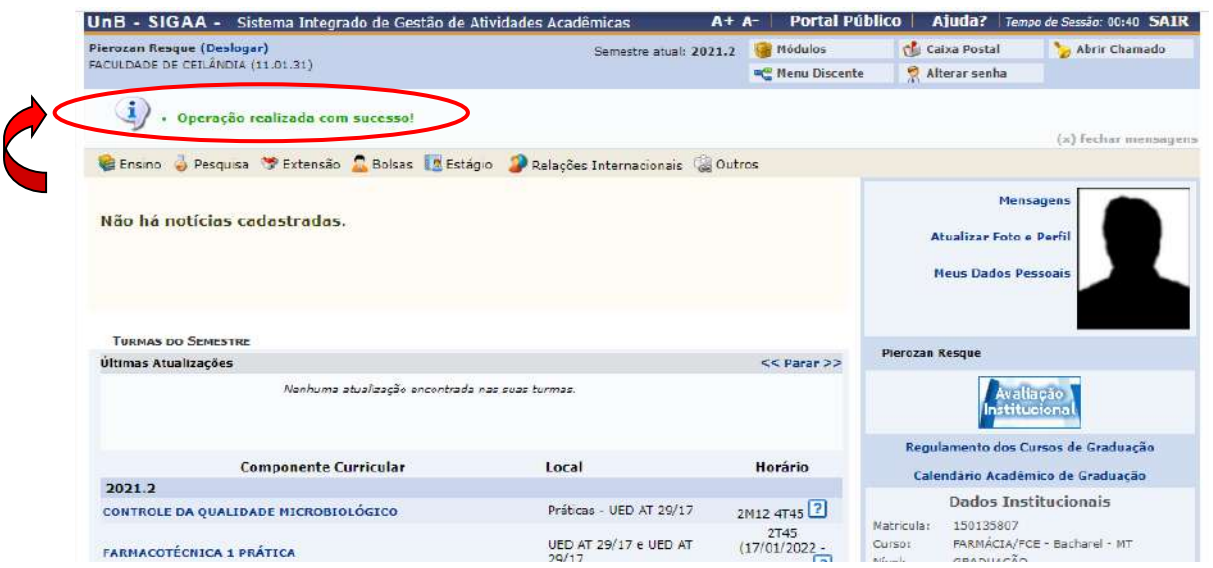

- Após o registro do estágio **não obrigatório** o(a) discente deverá encaminhar para a Secretaria ou para o(a) Professor(a) Orientador(a) o arquivo *pdf* do TCE com boa qualidade de digitalização e nitidez!
- A Secretaria ou o(a) Professor(a) Orientador(a) vai dar o encaminhamento do processo e avisar o(a) discente sobre o resultado.

## **ENVIO DE TERMO ADITIVO DE ESTÁGIO NÃO OBRIGATÓRIO**

- O(a) discente deverá encaminhar para a Secretaria ou para o(a) Professor(a) Orientador(a) o arquivo escaneado no formato *pdf* do Termo Aditivo de Estágio Não Obrigatório com as seguintes assinaturas: do representante da empresa, do(a) supervisor(a) e do(a) discente.
- Neste caso não será realizado o registro no SIGAA, apenas o envio do documento conforme as orientações acima.

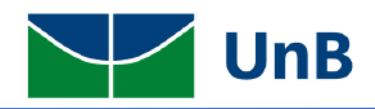

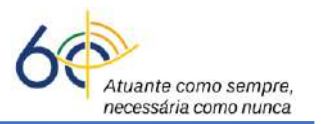

### **ENVIO DE TERMO DE RESCISÃO OU CANCELAMENTO DE ESTÁGIO NÃO OBRIGATÓRIO**

- O(a) discente deverá encaminhar para a Secretaria ou para o(a) Professor(a) Orientador(a) o arquivo escaneado em formato *pdf* do Termo de Rescisão ou Cancelamento do Estágio não Obrigatório com as seguintes assinaturas: do representante da empresa, do(a) supervisor(a) e do(a) discente.
- Neste caso não será realizado o registro no SIGAA, apenas o envio do documento conforme as orientações acima.

## **PARA GERENCIAR SEU ESTÁGIO E PREENCHER RELATÓRIO PERIÓDICO/FINAL**

• Na página inicial, clicar no menu: **Estágio → Gerenciar Estágios**

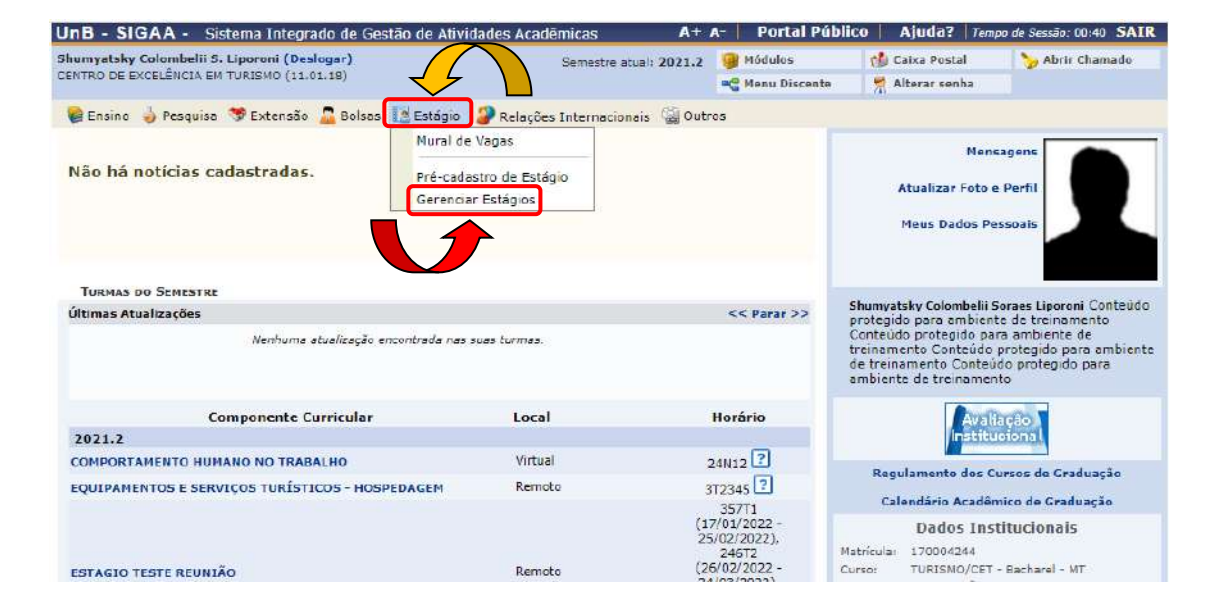

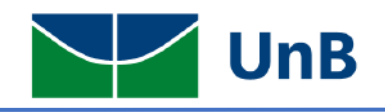

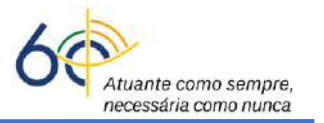

• Em **Ações** (ícone mais à direita, ao lado da Situação **ATIVO**), você poderá visualizar o estágio e preencher Relatório Periódico a cada 6 meses. de acordo com os requisitos da Lei 11.788/2008 ou o Relatório Final se terminar o Estágio com a empresa.

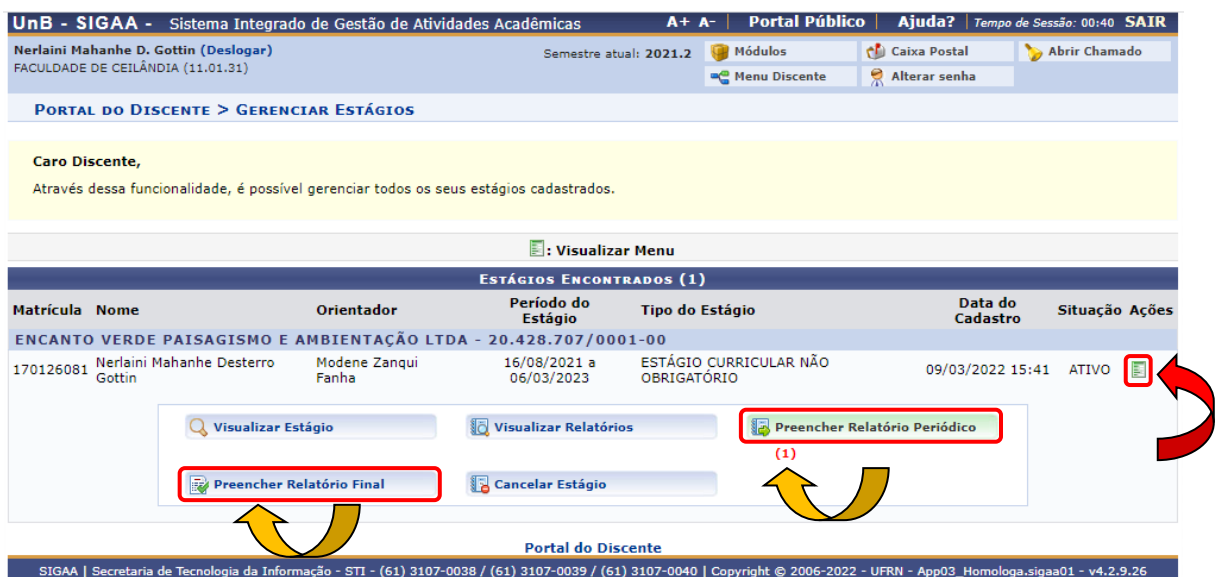

• Quando o relatório estiver disponível para preenchimento, você devrá preencher todos os campos e enviar. **Observação:** o sistema só permite o preenchimento do relatório na data específica calculada por ele.

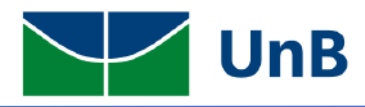

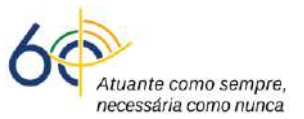

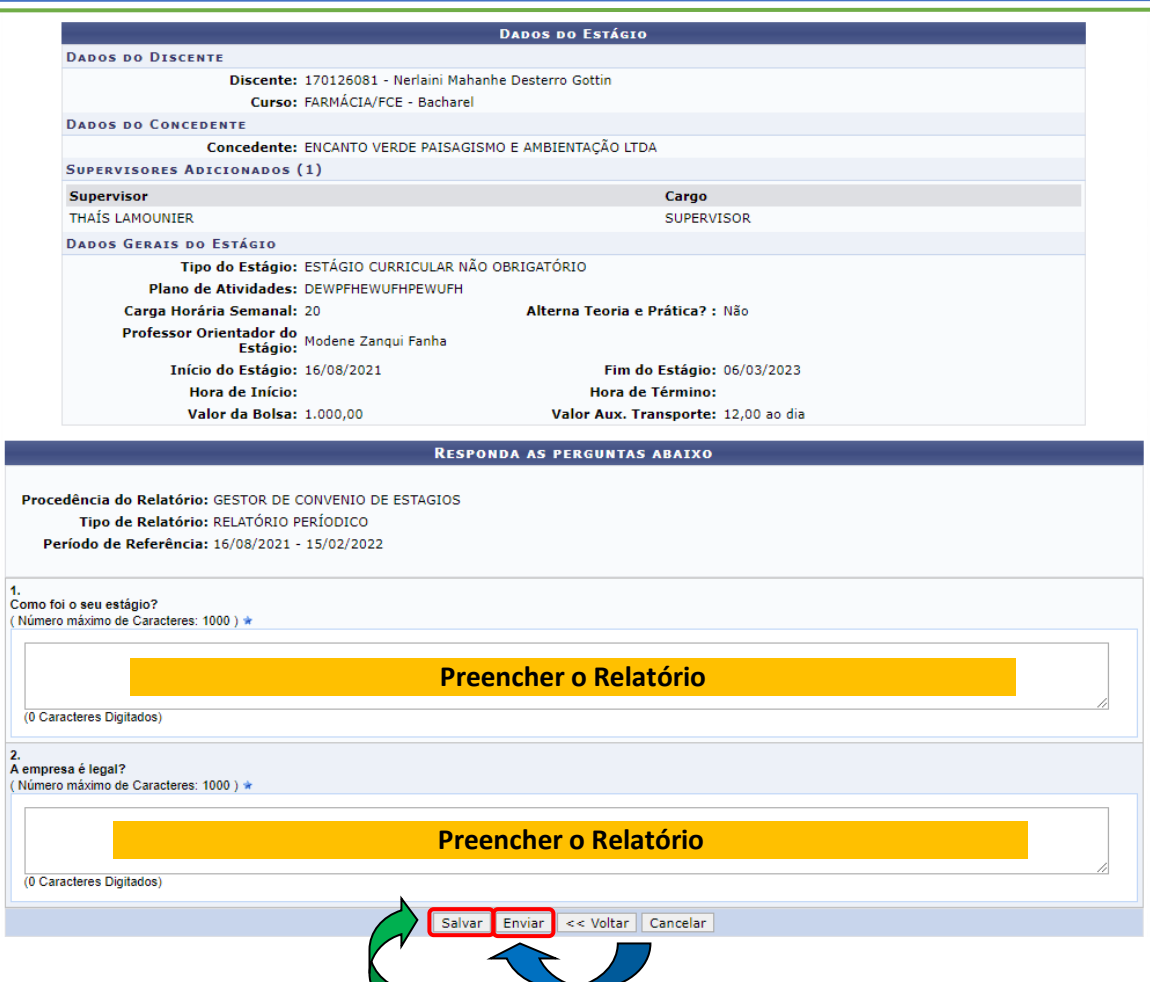

**12)** Verificar a mensagem: **Operação Realizada com Sucesso!**

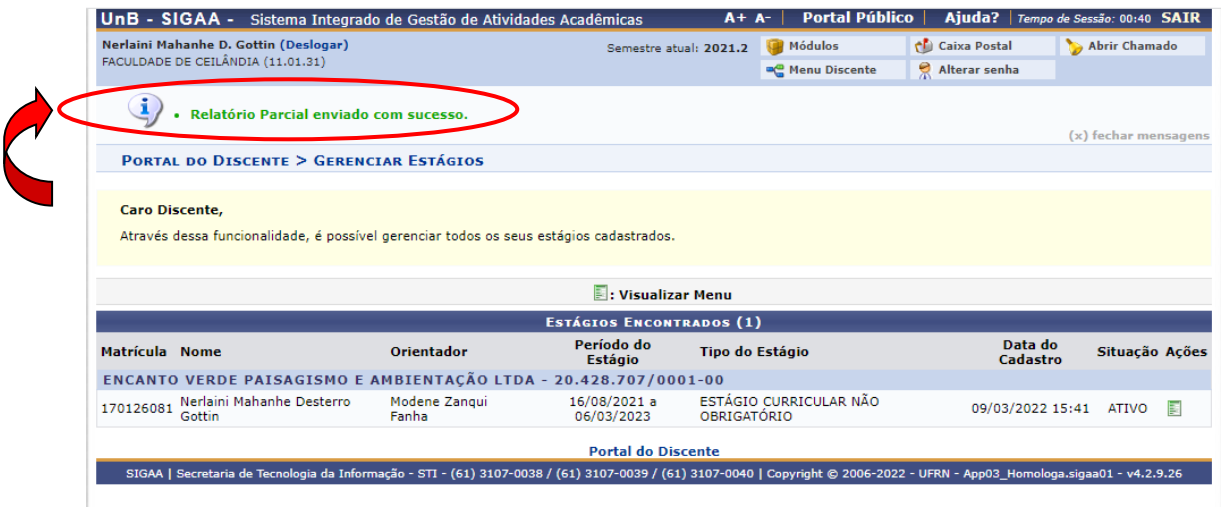

• Por fim, avisar o(a) Professor(a) Orientador(a) sobre o preenchimento dos campos do Relatório Parcial ou Final para ser dada a continuidade na análise do relatório e validação do(a) Professor(a) Orientador(a).